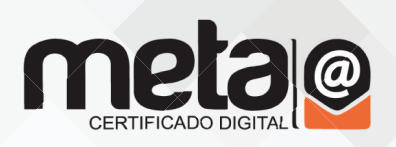

## **Manual de Instalação token GD**

Antes de iniciar a instalação, retire o token ou o leitor de cartões da máquina.

Realize o download dos drivers referentes ao seu Sistema Operacional

Após o download, execute o arquivo, será necessário concordar com os termos do software.

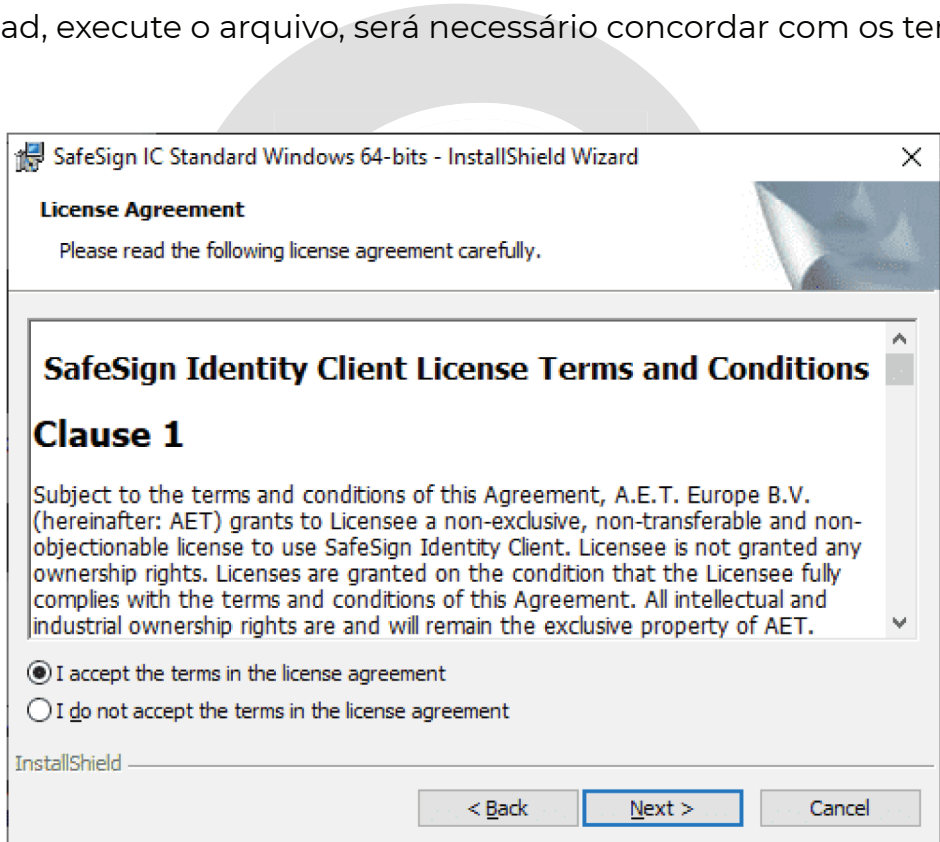

Após concordar com os termos de instalação a seguinte janela será apresentada.

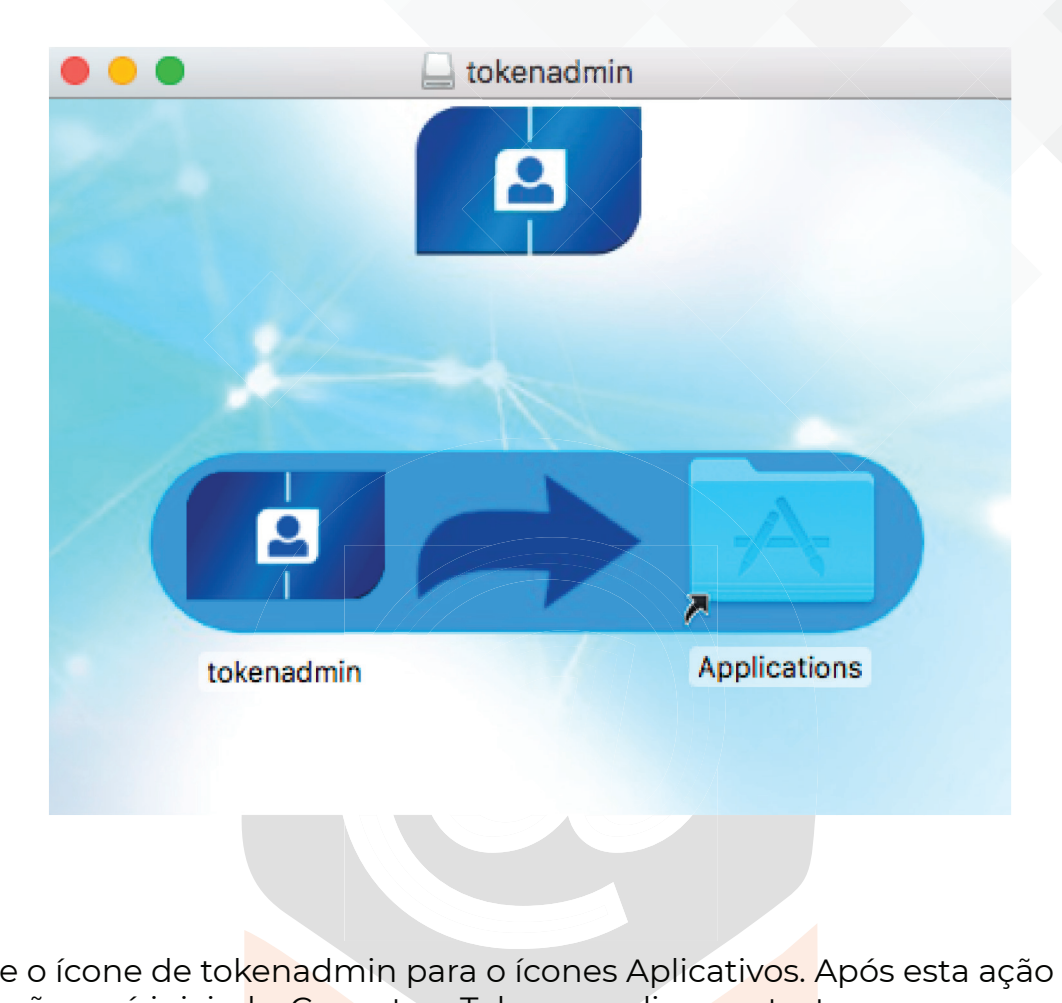

Arraste o ícone de tokenadmin para o ícones Aplicativos. Após esta ação a instalação será iniciada. Conecte o Token e realize um teste.

Caso após a instalação o certificado não apareça no Safari, realize o procedimento de publicação no Firefox. Para isto abra o aplicativo tokenadmin, clique em integração, e selecione a opção **realizar a integração no Firefox.**

Abra o Firefox e vá no seguinte caminho:

**opções**, selecione a opção **Privacidade e Segurança** e em seguida clique em **Dispositivos de Segurança.**

Clique em "Carregar" e digite o seguinte caminho no campo que será aberto **/Applications/tokenadmin.app/Contents/Frameworks/libaetpkss.dylib**  e clique em "OK".

Clique em **Entrar** e em seguida será solicitado o PIN do token/cartão. Após digitar, realize um teste.